# **TECHNICAL BULLETIN LTB00917NAS1 25 APR 2016**

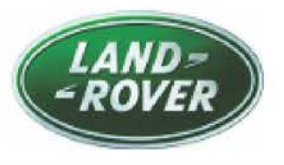

#### © Jaguar Land Rover North America, LLC

NOTE: The information in Technical Bulletins is intended for use by trained, professional Technicians with the knowledge, tools, and equipment required to do the job properly and safely. It informs these Technicians of conditions that may occur on some vehicles, or provides information that could assist in proper vehicle service. The procedures should not be performed by 'do-it-yourselfers'. If you are not a Retailer, do not assume that a condition described affects your vehicle. Contact an authorized Land Rover service facility to determine whether this bulletin applies to a specific vehicle.

# **SECTION: 413-00**

**Blue Road Wheels Displayed in Instrument Cluster Message Center** 

# **AFFECTED VEHICLE RANGE:**

### **Range Rover Sport (LW)**

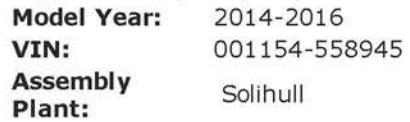

### **Range Rover Sport (LW)**

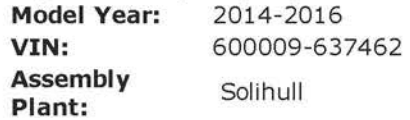

# **MARKETS:**

NAS

### **CONDITION SUMMARY:**

**Situation:** On vehicles fitted with a conventional display Instrument Cluster only, a set of blue road wheels may appear in the Instrument Cluster message center when the Terrain Response switchpack is set to AUTO mode. The wheel position shown in the message center may appear to remain in a constant position that does not match the position of the road wheel. The message center display will return to normal when the vehicle is stationary.

**Cause:** This may be caused by a software calculation error.

**Action:** Should a customer express this concern, follow the Service Instruction below.

# **PARTS:**

No Parts Required

# **TOOLS:**

**~ NOTE: This Active Bulletin will display a functional programming shortcut if accessed within a diagnostic session.** 

Jaguar Land Rover-approved diagnostic tool with latest DVD and Calibration File

Jaguar Land Rover-approved Midtronics battery power supply

# **WARRANTY:**

**6 NOTE: Repair procedures are under constant review, and therefore times are subject to change; those quoted here must be taken as guidance only. Always refer to TOPlx to obtain the latest repair time.** 

**6,NOTE: DDW requires the use of causal part numbers. Labor only claims must show the causal part number with a quantity of zero.** 

4/26/2016 LTB00917NAS1 - Blue Road Wheels Displayed in Instrument Cluster Message Center I TOPlx

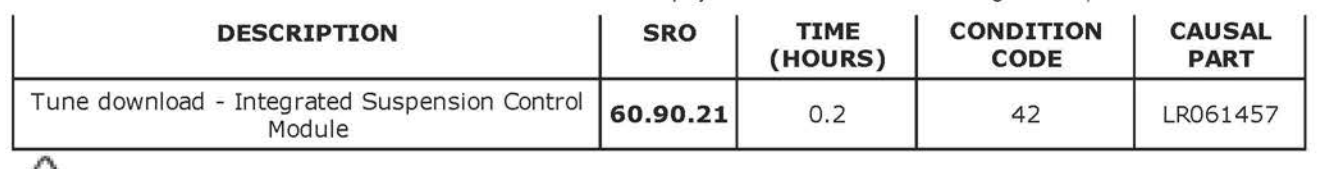

**6 NOTE: Normal Warranty procedures apply.** 

# *SERVICE INSTRUCTION:*

CAUTION: A Jaguar Land Rover-approved Midtronics battery power supply must be connected to the vehicle battery during diagnosis / module programming.

CAUTION: Ensure all ignition ON/OFF requests are carried out; failure to perform these steps may **cause damage to control modules in the vehicle.** 

OTE: The Jaguar Land Rover-approved diagnostic tool must be loaded with DVD145.03 v.237 or **later.** 

**1.** Connect the Jaguar Land Rover-approved Midtronics battery power supply to the vehicle battery.

### **~ NOTE: The Integrated Suspension Control Module (ISCM) may also be referred to as Chassis Control Module (CHCM).**

- **2.** Turn ignition ON (engine not running).
- **3.** Connect the Jaguar Land Rover-approved diagnostic tool to the vehicle and begin a new session.
- **4.** Follow the on-screen prompts, allowing the diagnostic tool to read the VIN, identify the vehicle, and initiating the data collect sequence.
- **5.** Select **'Diagnosis'** from the Session Type screen.
- **6.** Select the **'Selected Symptoms'** tab and then select:
	- **Electrical - Instruments - Information and message center - Message display area - Chassis**
- **7.** Select **'continue'.**
- **8.** Select the **'Recommendations'** tab and then select **'Run'** to perform the **'Configure existing module Chassis control module'** option.
- **9.** Follow all on-screen instructions to complete this task, ensuring all Diagnostic Trouble Codes (DTC) are cleared.
- **10.** When all tasks are complete, select the **'Session'** tab and then select the **'Close Session'** option.
- **11.** Disconnect the diagnostic tool and battery power supply from the vehicle.